## **Importing encrypted pattern using CS7**

There are 2 databases associated with CS7. One is referred to as the local database and the other is referred to as the cloud database. The "key" to opening the cloud database is being logged into the Gammill Pattern Cloud. You will have to connected to the internet to create your account. Once you have created your account and logged in you stay logged in until you actually log out. You don't have to be connected to the internet to be logged into the cloud database. When you logged in you will be viewing the patterns that are in the cloud database. When you log out of the Gammill Pattern Cloud, you will be viewing the patterns in the local database.

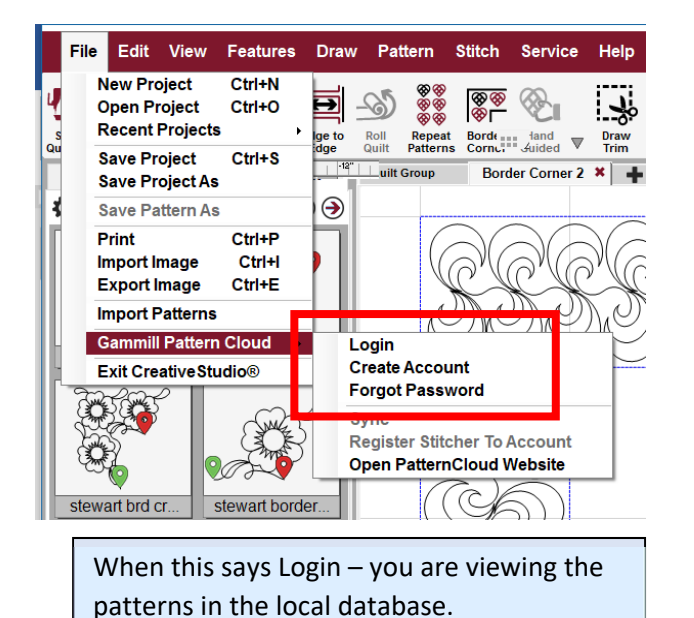

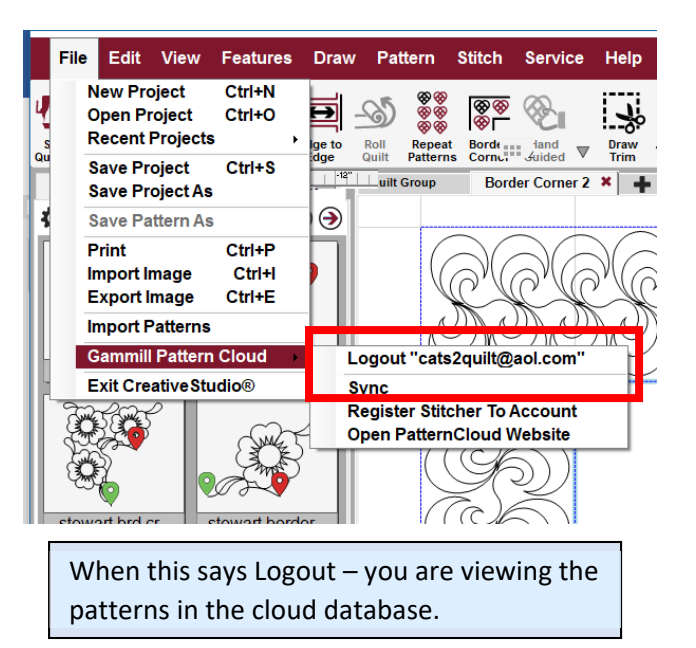

**NOTE:** You can only Sync the cloud database and you must be connected to the internet to sync.

If you run multiple Statlers you will want to register them and be logged into the cloud when you import patterns. The beauty of registering your Statlers is that a pattern encrypted to any of the Statler numbers will work and allow you to stitch them.

Here are the steps to registering your Statler.

Make sure your controller is turned on!

You are either going to login to your account if you have already created one or you will create one.

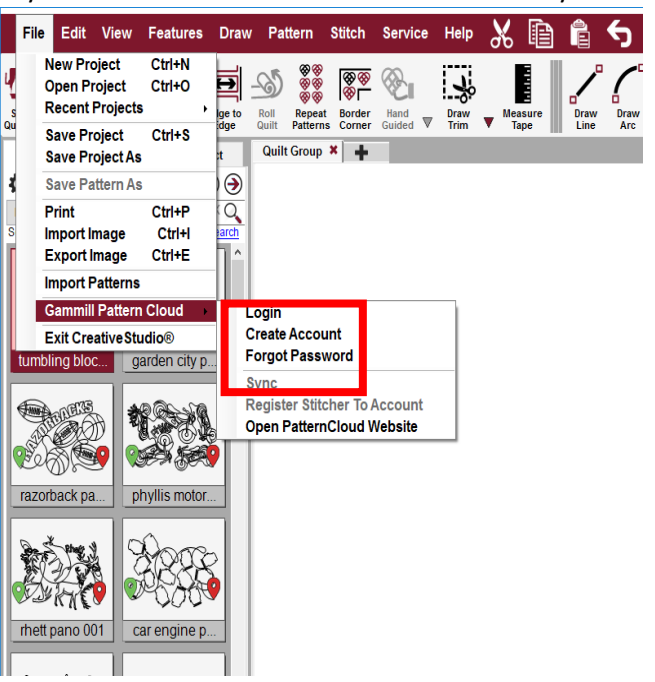

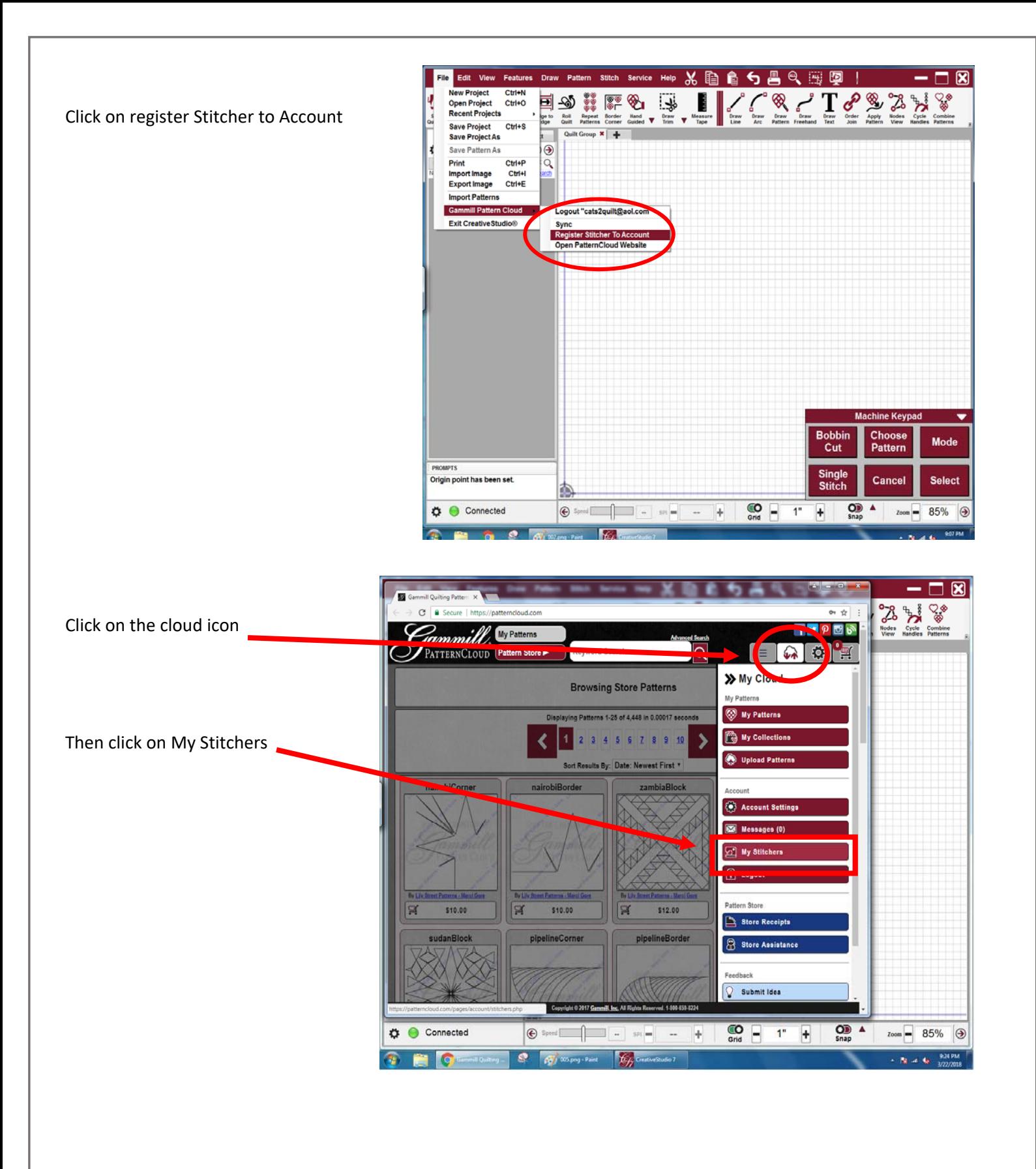

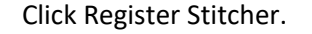

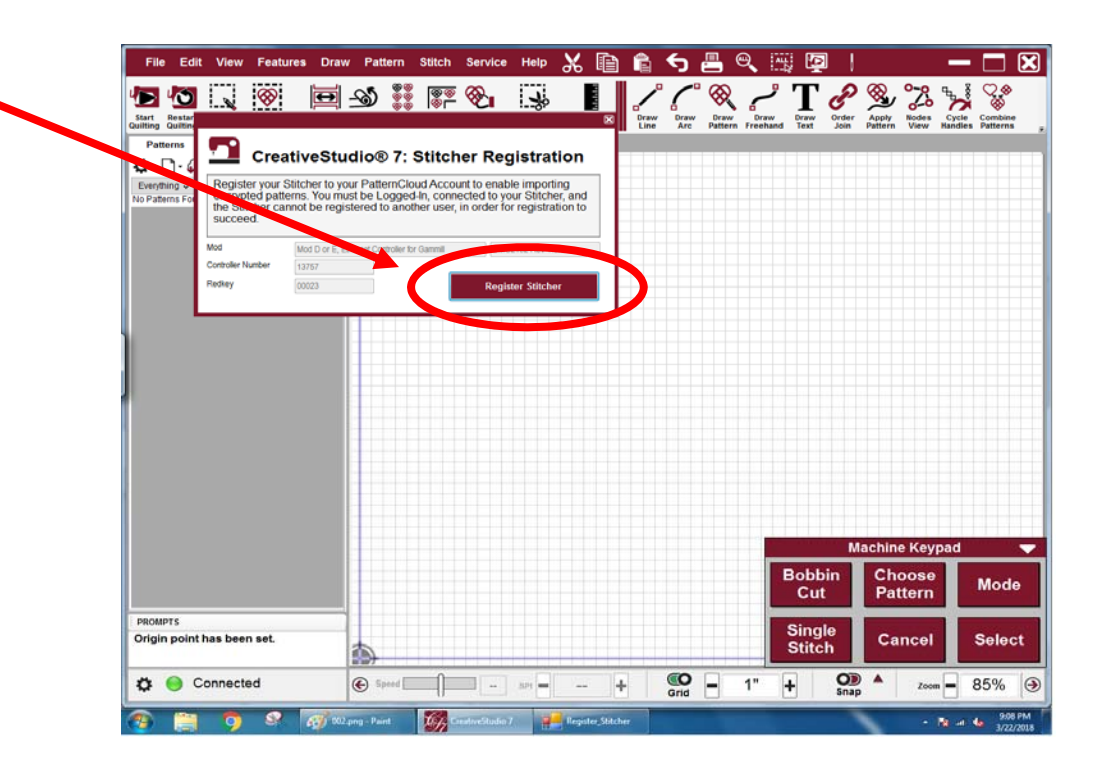

Now your Statler is registered and you can see both your key number and your controller number. Your patterns can be encrypted to either number and they will sew.

If you have multiple Statlers, log into your account from the next Statler, click on the cloud icon, click on register Stitcher, and you'll register that one.

Keep registering until they are all registered.

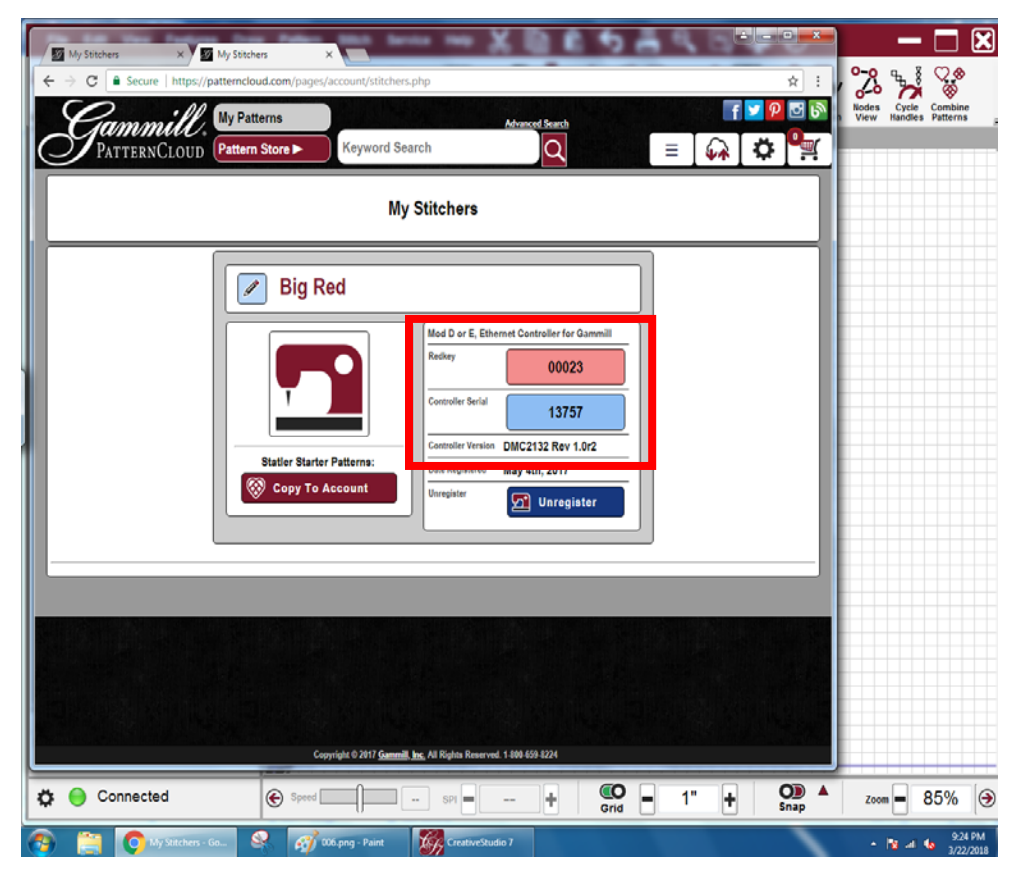

Here is how you actually import the patterns.

You must be logged into the cloud to use the registered Statlers.

Put your jump stick with the encrypted patterns on it into your Statler computer. Be sure that they are extracted not just copied.

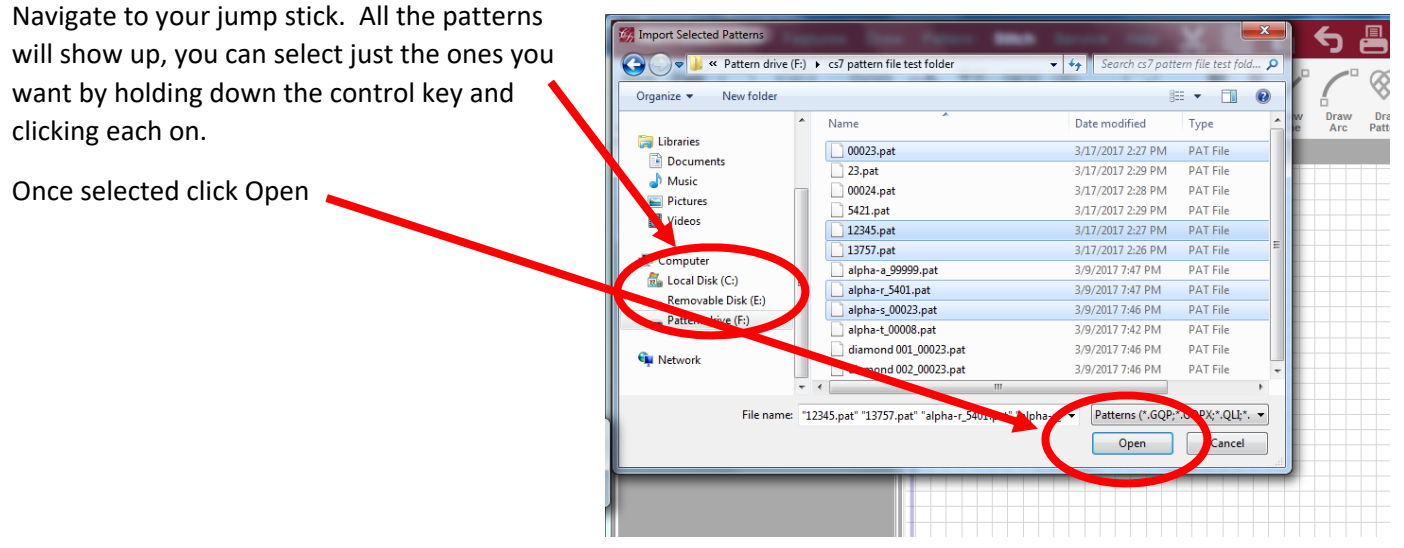

A window will pop up with a drop down that shows all your registered numbers. Select the one that your patterns are encrypted to. And click OK

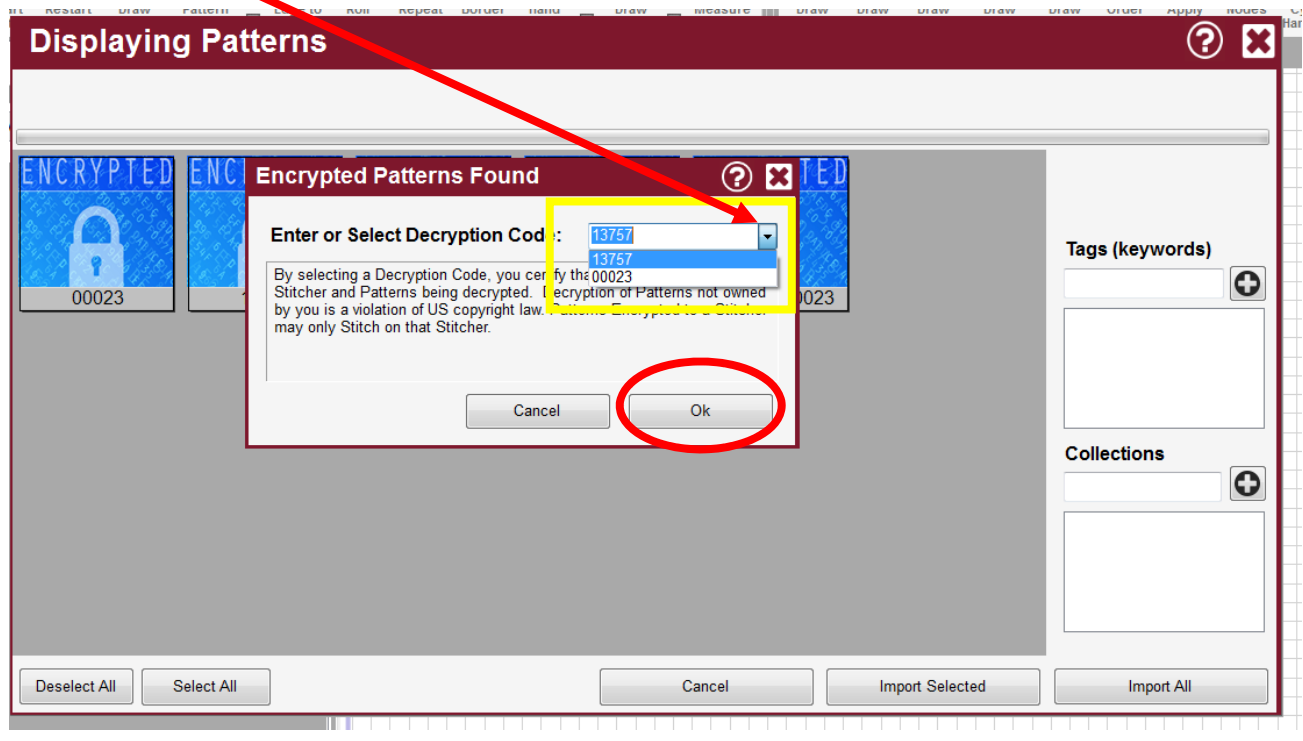

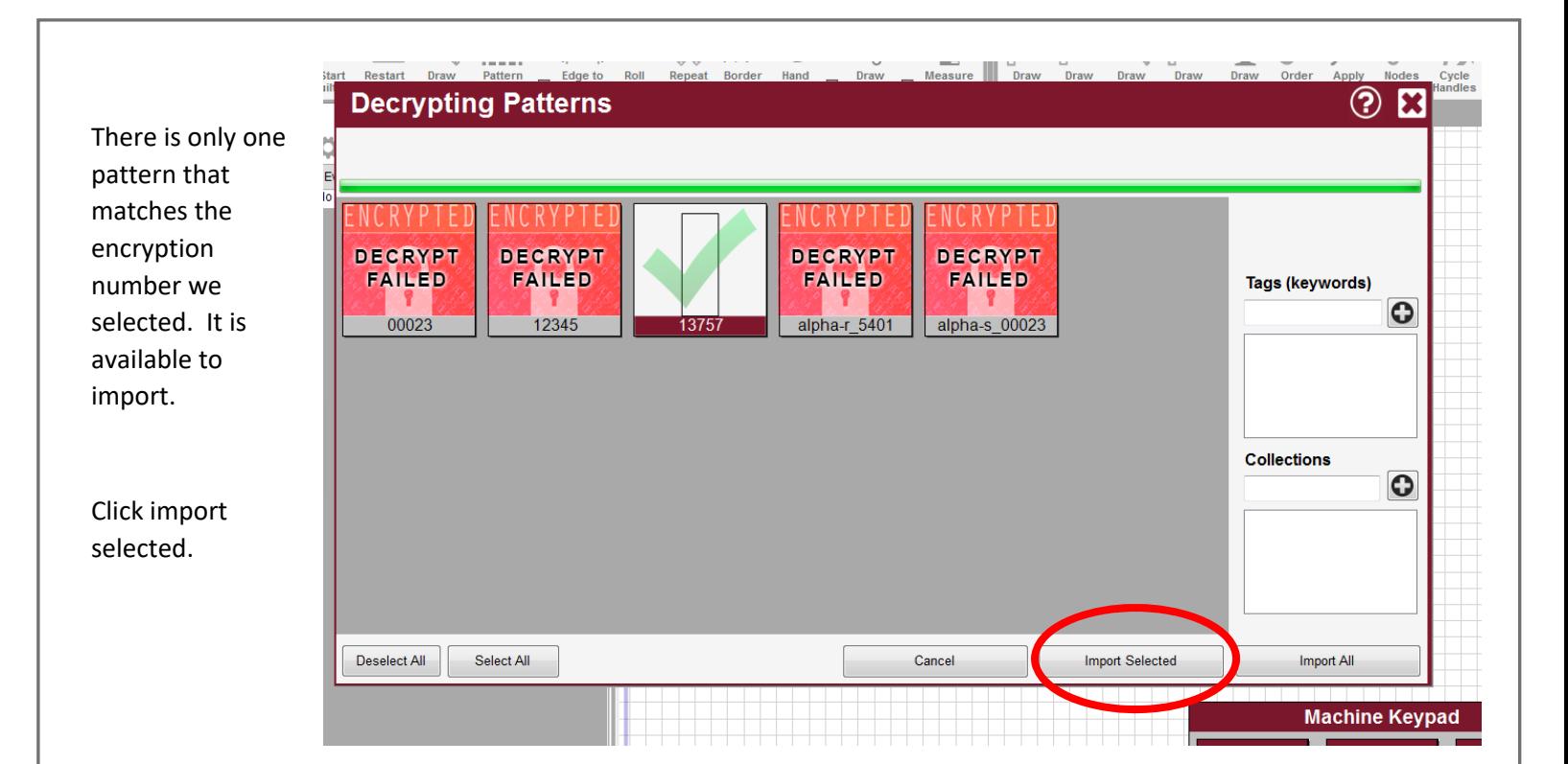

The background of the pattern is yellow. That indicates that it is an encrypted pattern and that it will sew.

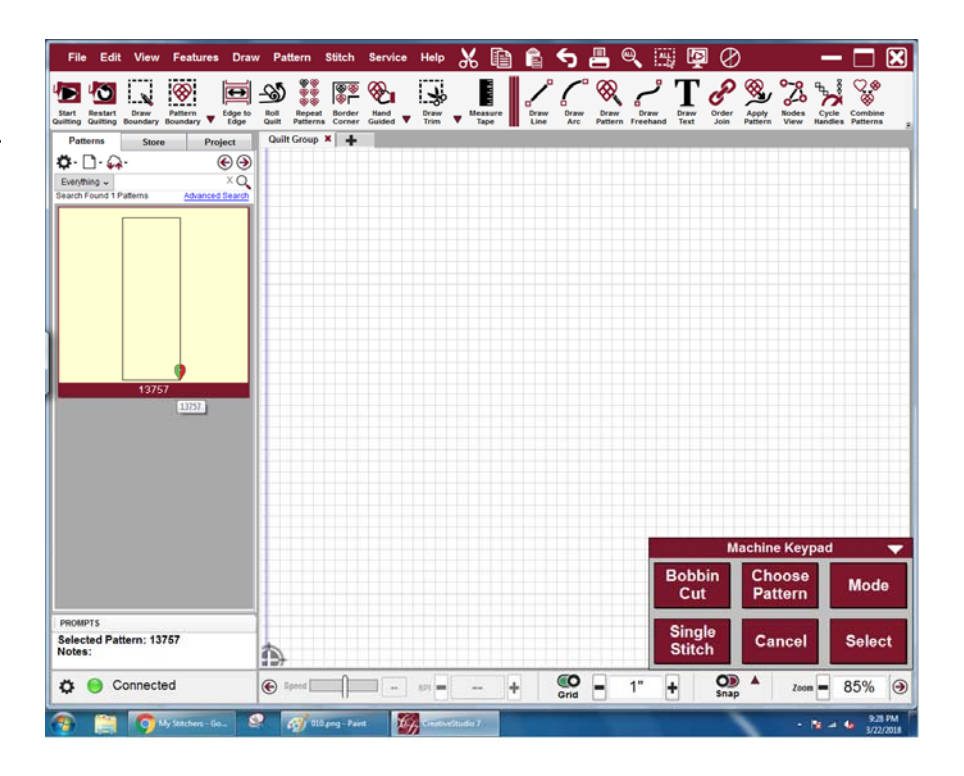

If you want to import another pattern, repeat the process. Remember to sync your patterns to the cloud when you are done. That way you only need to bring in 1 copy of an encrypted pattern and it will sew on all your registered Statlers even if the numbers don't match. BONUS!!!!

If you don't want to register your Statlers this is what you will do.

You can use this method whether you are using the local database or the cloud database.

Click the little arrow next to the blank paper, then click import patterns.

Navigate to your jump stick. All the patterns will show up, you can select just the ones you want by holding down the control key and clicking each one or CTRL A to select all.

Once selected click Open

stick

Date

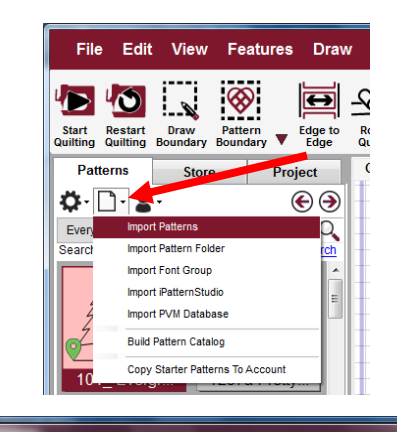

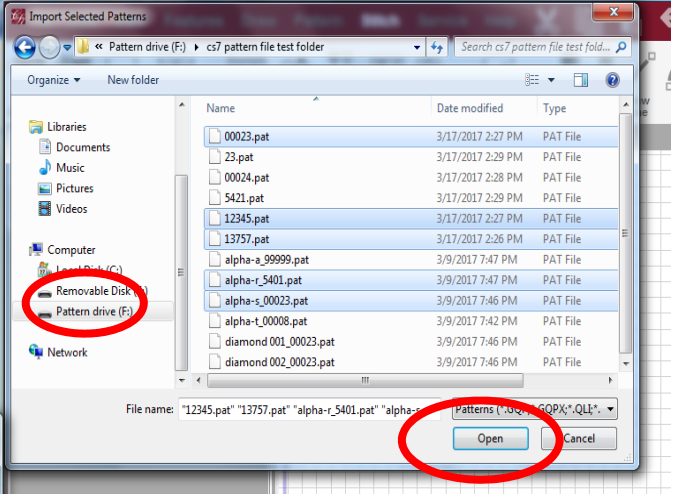

Current view

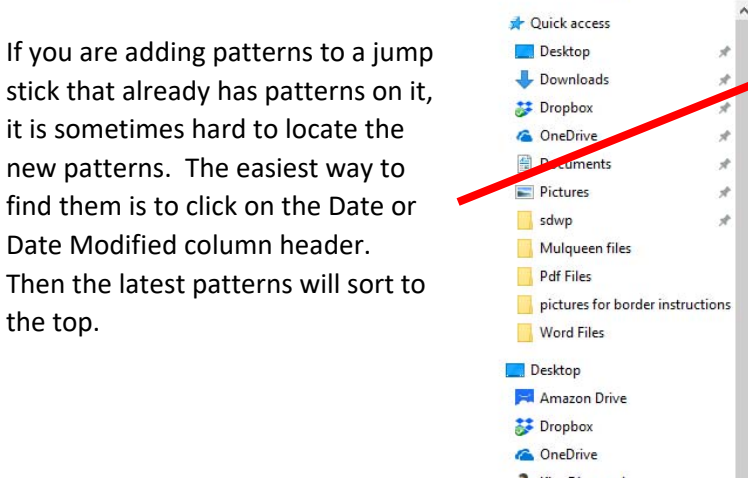

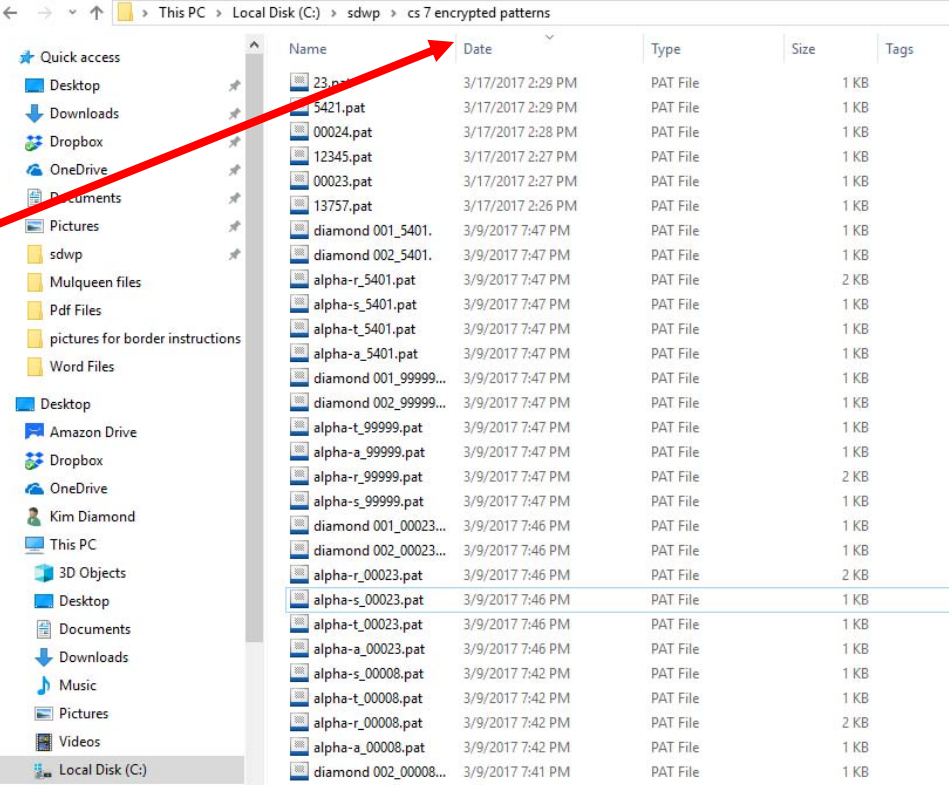

Layout

**JUILE** 

Notice there are no numbers in the drop down.

You will just type in the number that your patterns were encrypted to. All the patterns from Sweet Dreams have the number they were encrypted to at the end of the pattern name.

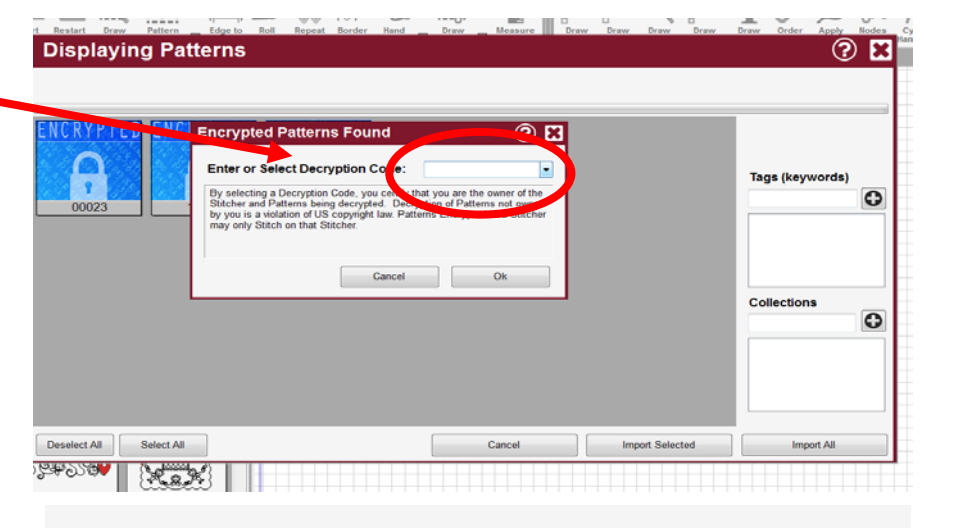

Here I put in 00023 which is my key number. Click OK

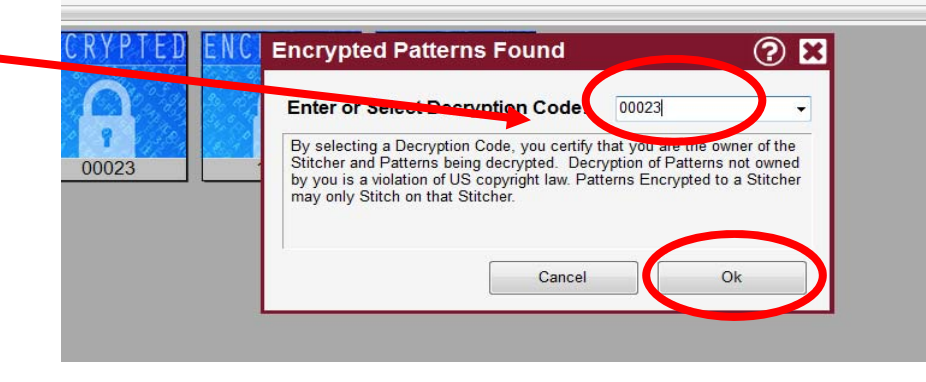

Notice that only the pattern to 00023 is available for import.

Click import selected.

Repeat the steps to bring in more patterns for another number if you want. Here I used the number 12345. I don't own a machine with that key number but I can type it in and import it anyway.

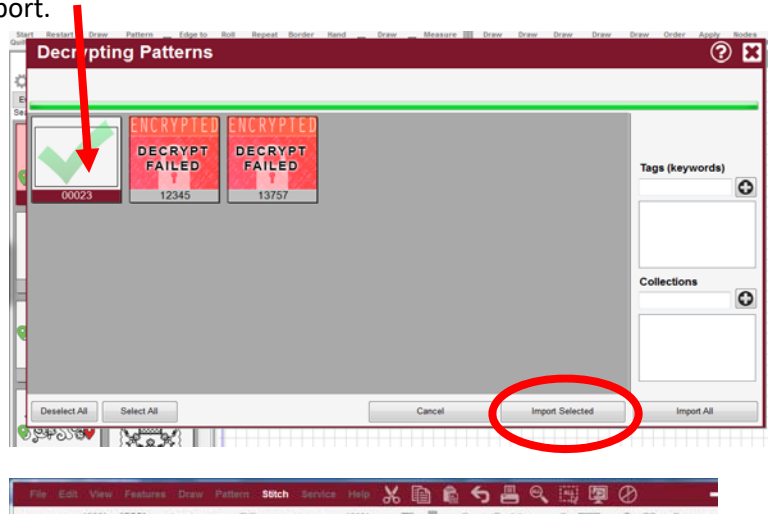

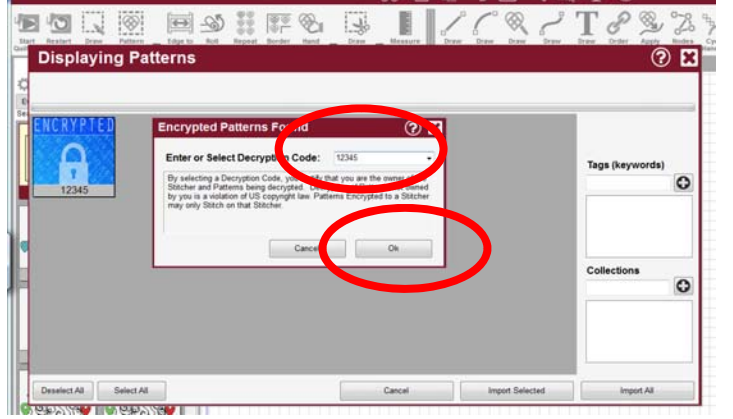

Here is what the screen looks like after importing those 2 patterns. Notice one is light yellow and one is gold. The light yellow one will stitch on your Statler, the number matches either your controller or your red key. The gold one will not stitch. You can use that pattern in your project but when you try to stitch it out it will just skip over it.

Sometimes when people are having trouble importing their patterns they are really there, but they can't see them. You might want to change your patterns to view the newest patterns first. Then you can easily see the patterns you just imported.

Click on the little arrow next to the gear.

Then click on See Newest First

Now you can see all that we have Imported.

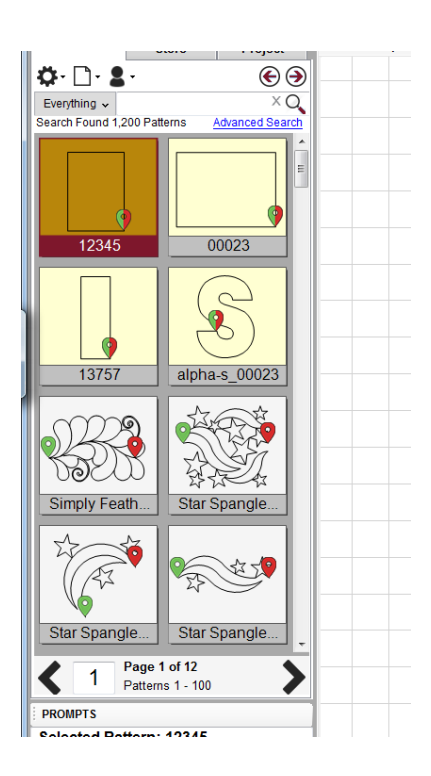

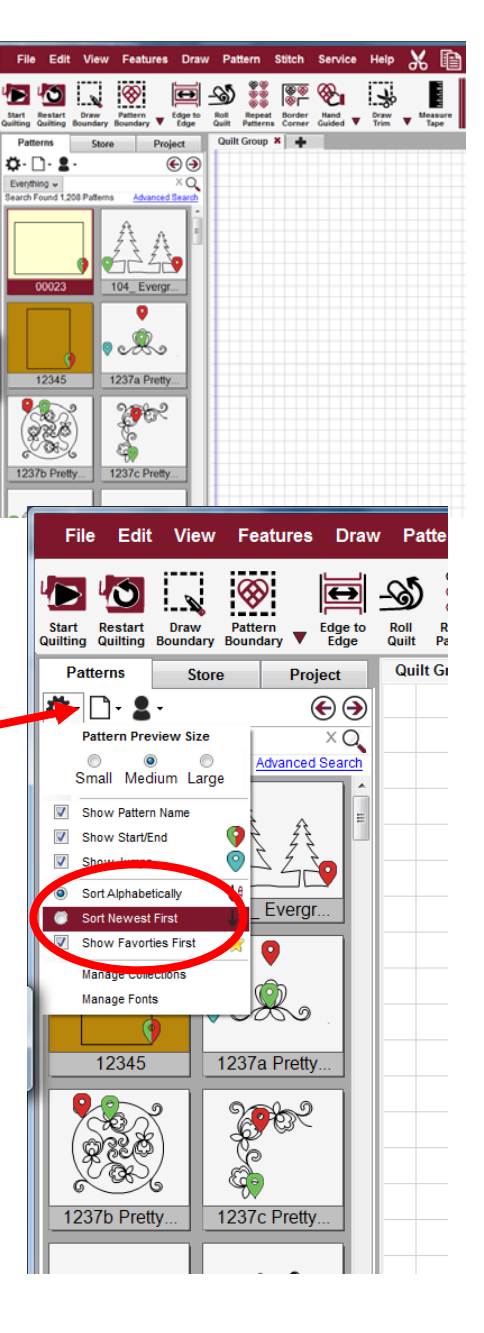